⒈ 「ダウンロード」フォルダにある「圧縮ファイル」を「ディスクトップ」にコピーする

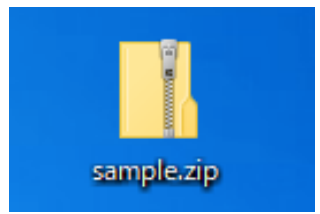

⒉ 「圧縮ファイル」を「右クリック」し「すべて展開」をクリック

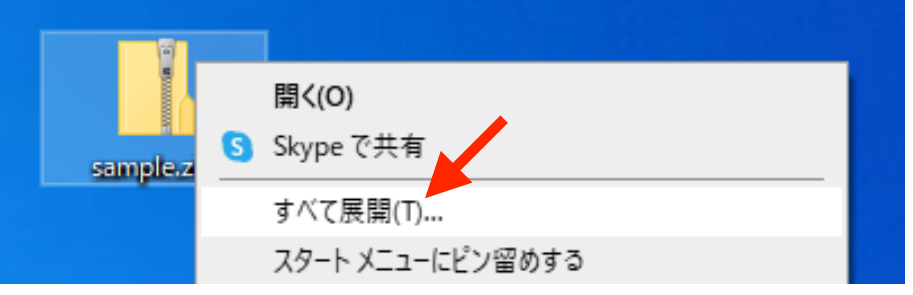

3. 「展開先の選択とファイルの展開」が表示されるので「参照」ボタンをクリック

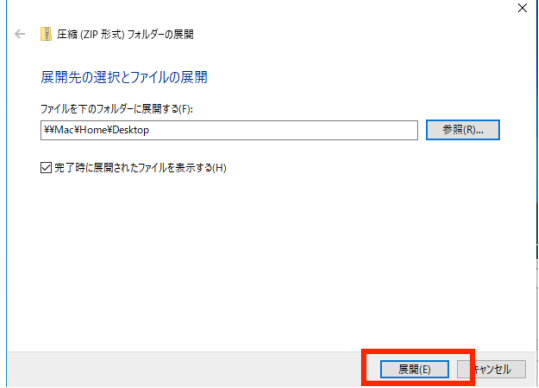

4. 「ディスクトップ」を選択し「フォルダーの選択」をクリック

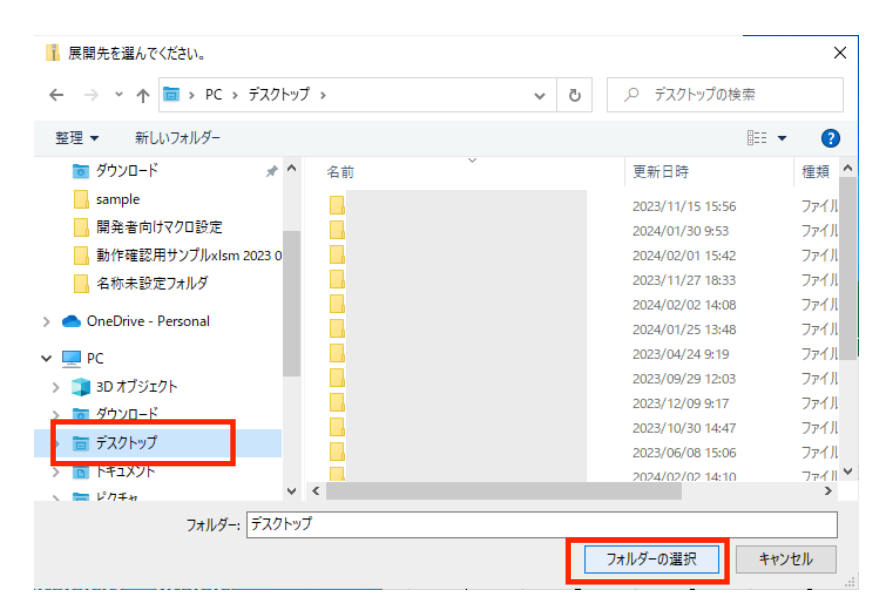

⒌ 「展開先の選択とファイルの展開」に「Desktop」が設定されているので「展開」をクリック

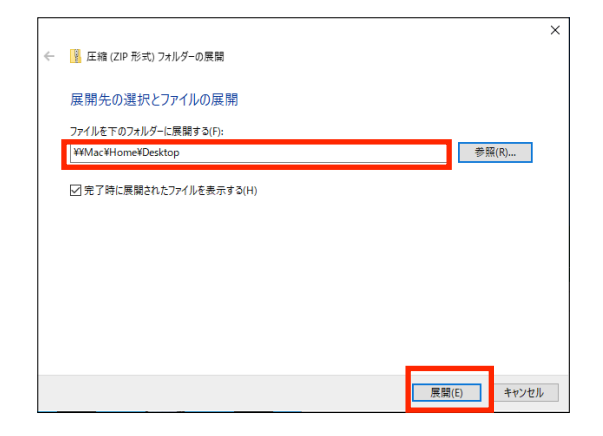

⒍ 解凍されたフォルダが作成されます

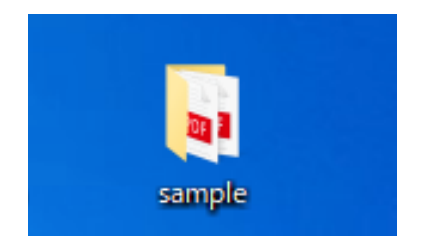